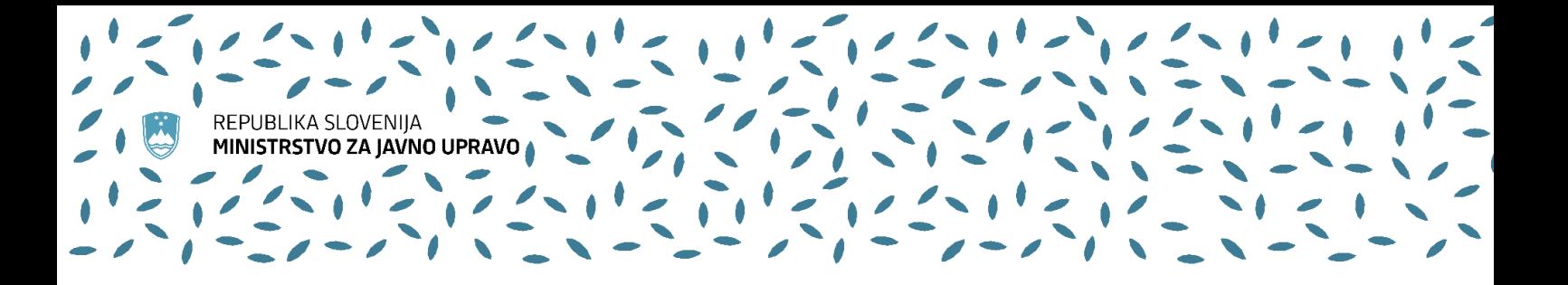

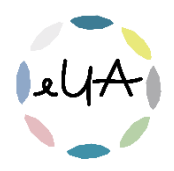

## Navodila za uporabnike IS eUA

# Prijava na usposabljanje, e-usposabljanje in program

### 1. Prijava na usposabljanje, e-usposabljanje in program

Če ste v IS eUA prijavljeni z dvofaktorsko avtentikacijo, se vam bo v prijavi pokazal tudi korak 2. Udeleženci in lahko boste prijavili več oseb.

#### 1. korak: Usposabljanje

Usposabljanje:

Iz spustnega seznama izberite želeno usposabljanje.

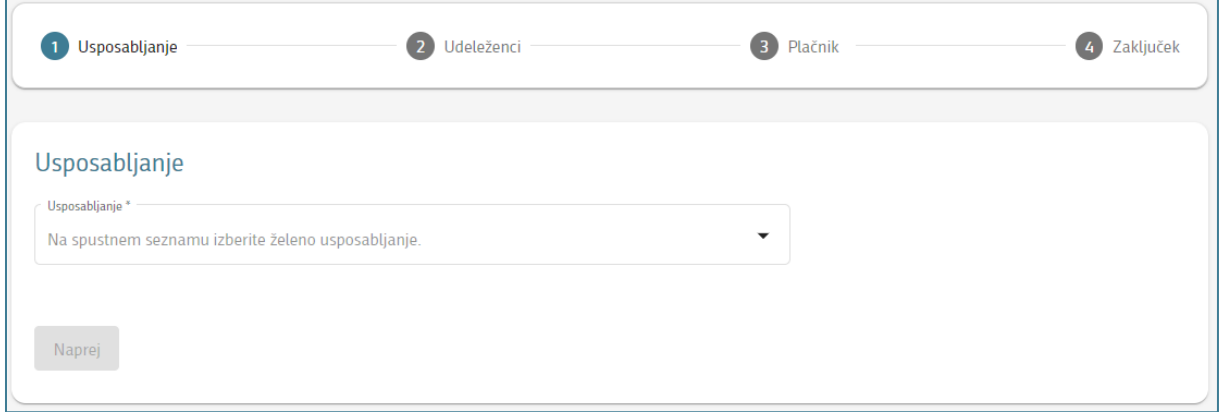

#### Termin:

Iz spustnega seznama izberite želeni termin.

Poleg termina se prikaže št. preostalih mest.

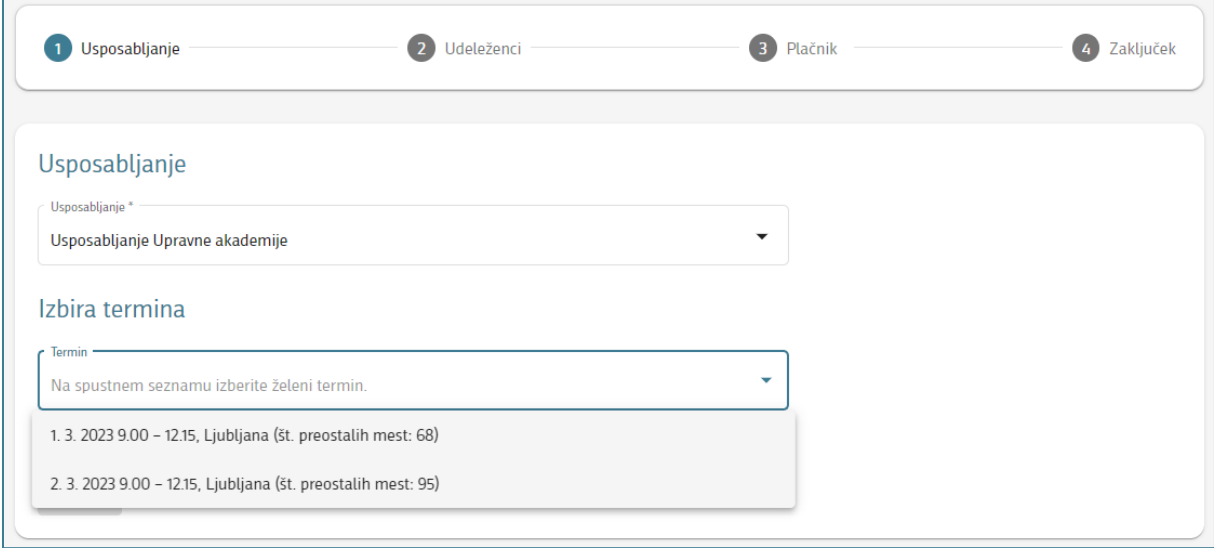

#### Naročilnica:

Če imate naročilnico, vpišite njeno številko. Naknadno poslanih naročilnic ne moremo upoštevati.

Za več informacij smo vam na voljo na elektronskem naslovu [upravna.akademija@gov.si](mailto:upravna.akademija@gov.si). Tehnično pomoč pri uporabi informacijskega sistema eUA nudi Enotni kontaktni center (01 478 8590[, ekc@gov.si\)](mailto:ekc@gov.si).

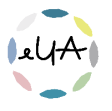

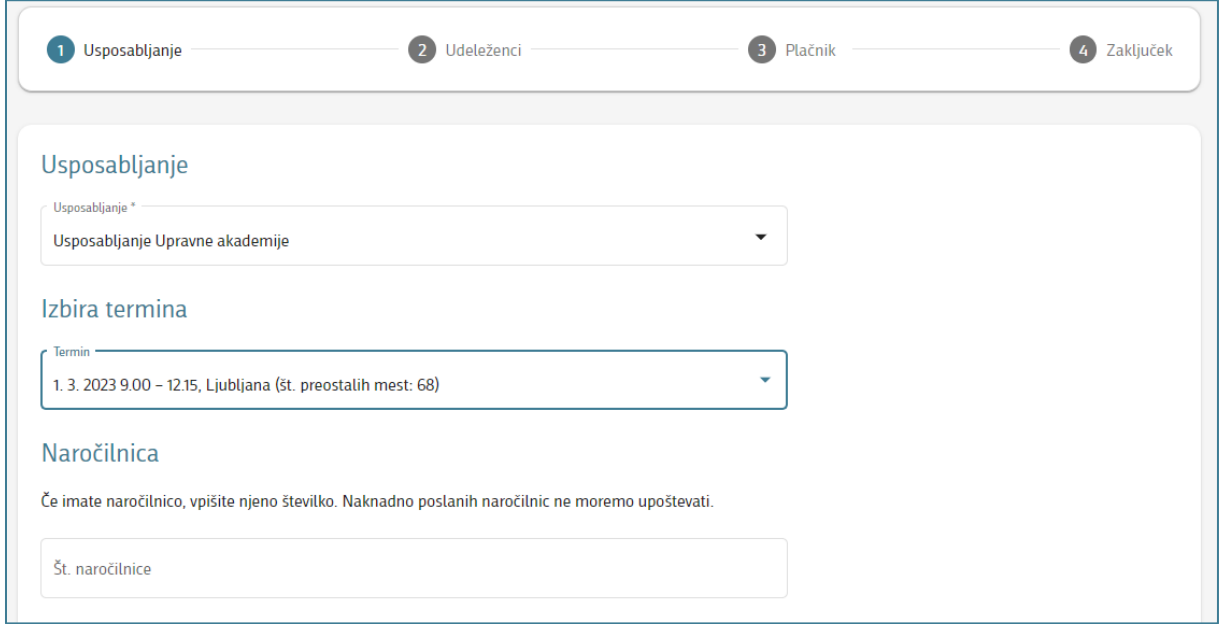

#### Kotizacija za udeleženca:

Izpiše se kotizacija za udeleženca. Kliknite gumb Naprej in nadaljujte s postopkom prijave.

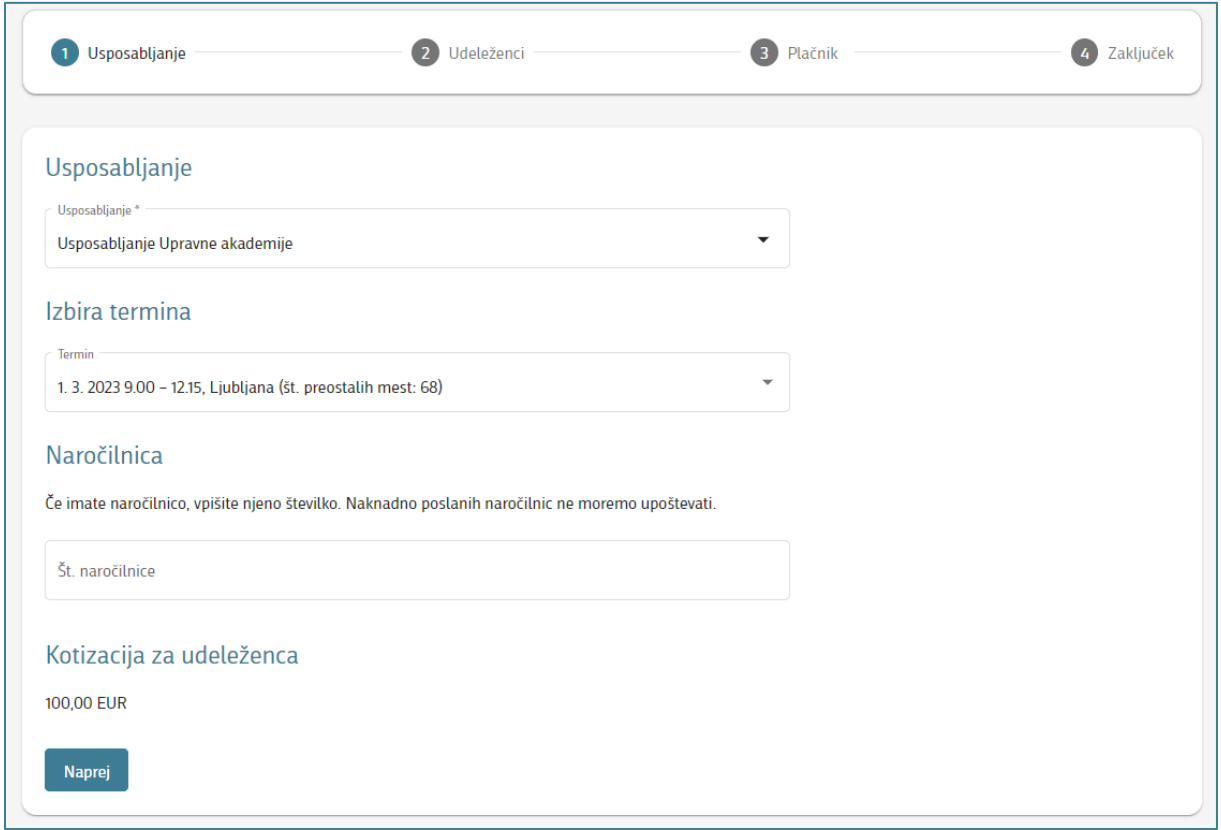

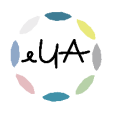

#### Naslednji termin:

Ste opazili dogodek Upravne akademije, ki vas zanima, vendar ni objavljenega termina? V takem primeru lahko oddate prijavo interesa za naslednji termin. S funkcionalnostjo Naslednji termin izkažete interes za udeležbo na določenem dogodku iz kataloga UA, za katerega trenutno ni razpisanega termina.

Iz spustnega seznama izberite želeno usposabljanje, za katero želite izkazati interes. Če termin ni na voljo, lahko oddate prijavo na Naslednji termin.

V polje Naslednji termin vpišite št. udeležencev, ki jih želite prijavili na termin. Nato kliknite gumb Shrani.

Ko bomo razpisali naslednji termin, vas bomo o tem obvestili z avtomatskim elektronskim sporočilom in boste lahko opravili prijavo po ustaljenem postopku.

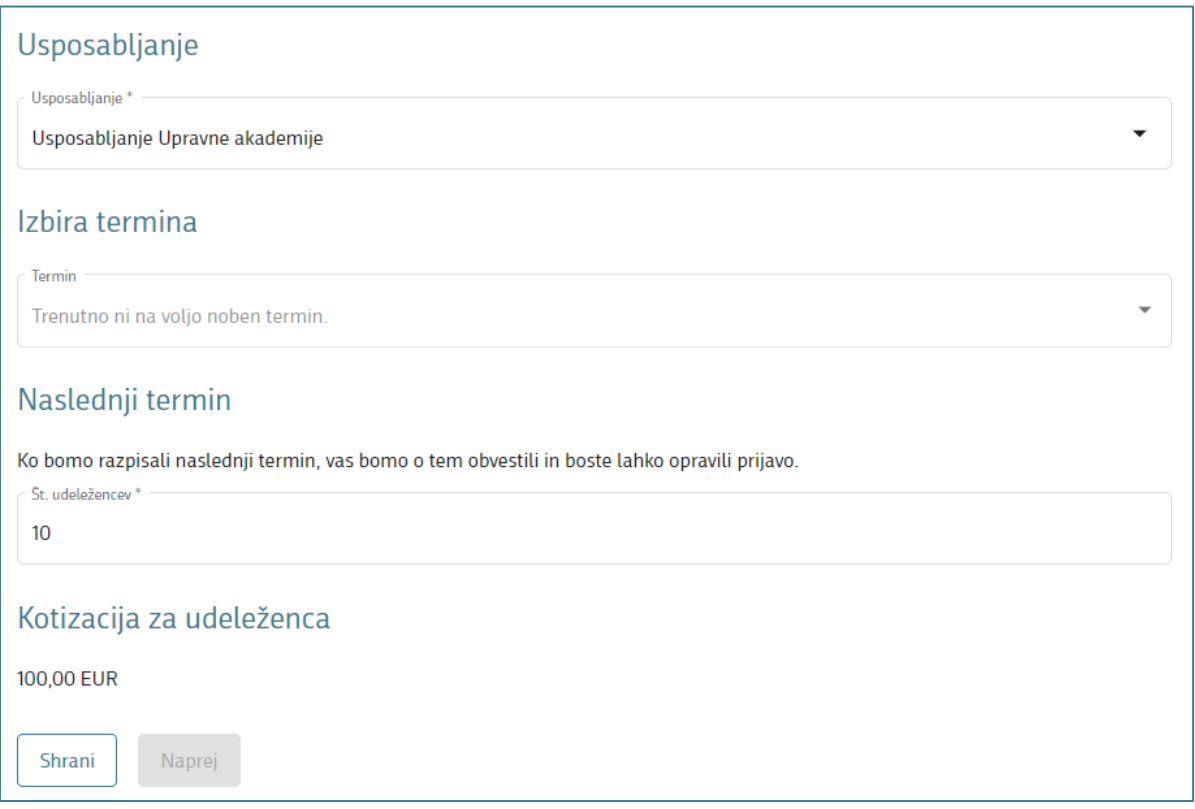

### 2. korak: Udeleženci

Če ste v IS eUA prijavljeni z dvofaktorsko avtentikacijo, se vam bo v prijavi pokazal tudi korak 2. Udeleženci in lahko boste prijavili več oseb. Če ste v IS eUA prijavljeni z uporabniškim imenom in geslom, se korak preskoči, saj se šteje, da

prijavljate samega sebe.

Za več informacij smo vam na voljo na elektronskem naslovu [upravna.akademija@gov.si](mailto:upravna.akademija@gov.si). Tehnično pomoč pri uporabi informacijskega sistema eUA nudi Enotni kontaktni center (01 478 8590[, ekc@gov.si\)](mailto:ekc@gov.si).

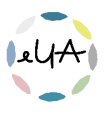

Vpišite ime, priimek in e-naslov udeleženca ter kliknite gumb Najdi.

- − Če v sistemu podatki o udeležencu že obstajajo, se izpišejo na zaslonu s klikom na gumb Dodaj udeleženca dodate na seznam Udeleženci.
- − Če pa podatki o udeležencu še niso v sistemu, jih dopolnite poleg imena, priimka in elektronskega naslova udeleženca dodate še ime za prikaz na potrdilu (ki vključuje tudi morebiten naziv, npr. dr. Ime Priimek) in označite spol udeleženca. Udeleženca tudi v takem primeru dodate na seznam s klikom na gumb Dodaj.

Vpišite poljubno število udeležencev in se s klikom na gumb Naprej pomaknite na naslednji korak.

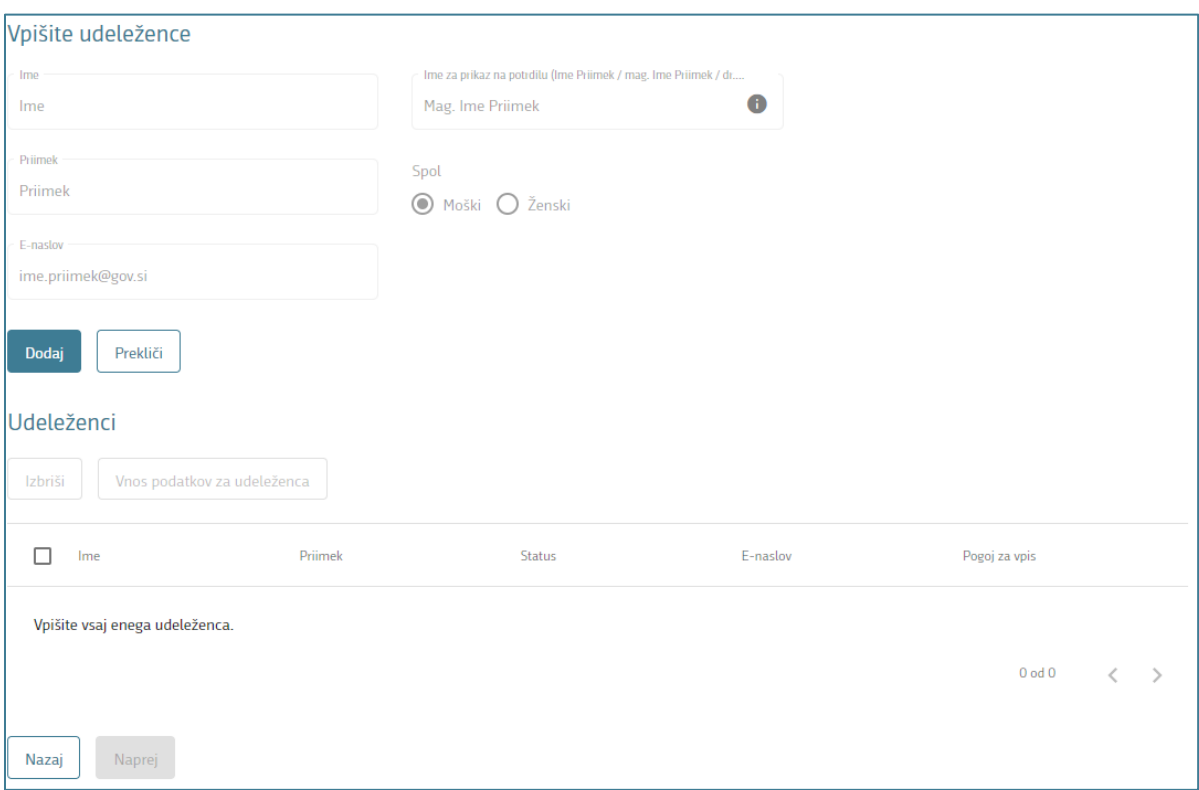

#### 2. korak: ali 3. korak: Plačnik ali Prijavitelj

Če ima usposabljanje kotizacijo se korak imenuje Plačnik. Če je usposabljanje brez kotizacije se korak imenuje Prijavitelj.

Izberite plačnika ali prijavitelja. Plačnik ali prijavitelj je lahko fizična oseba (samoplačnik) ali pravna oseba (tj. organ oz. organizacija).

Če je plačnik fizična oseba, vpišite svoje osebne podatke in kliknite gumb Naprej.

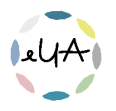

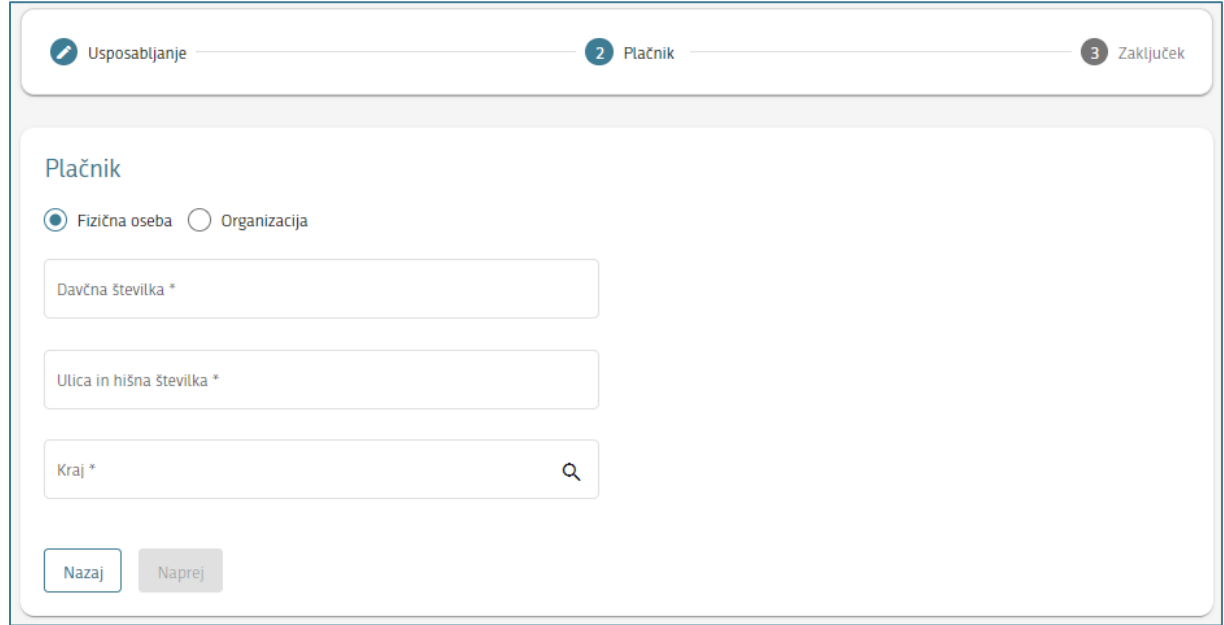

Če je plačnik pravna oseba, izberite Organizacija, vpišite davčno ali matično številko organizacije in kliknite na ikono lupe oziroma Išči.

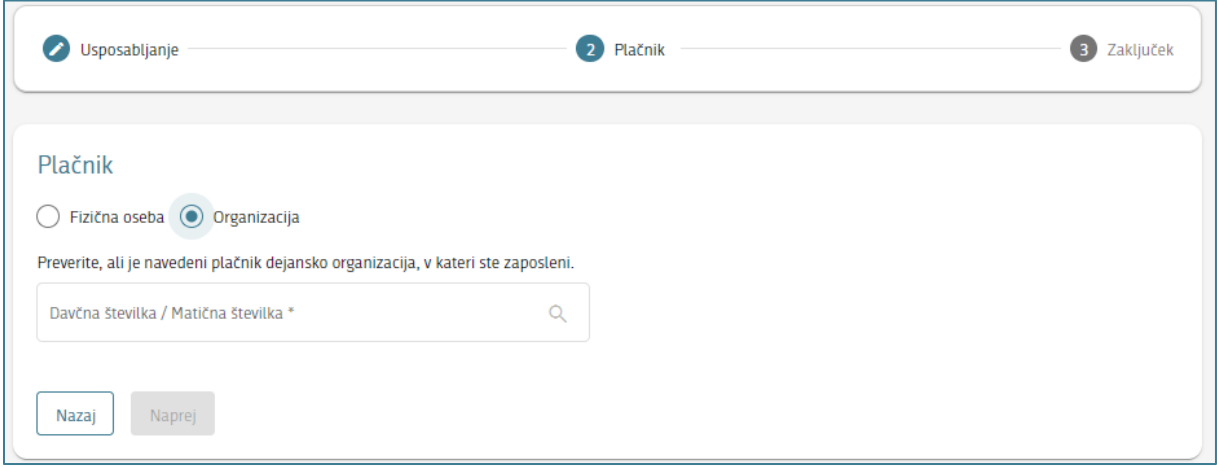

Podatki se vam bodo samodejno izpisali. Prosimo vas, da preverite, ali je navedeni plačnik dejansko organizacija, v kateri ste zaposleni.

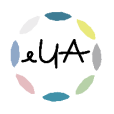

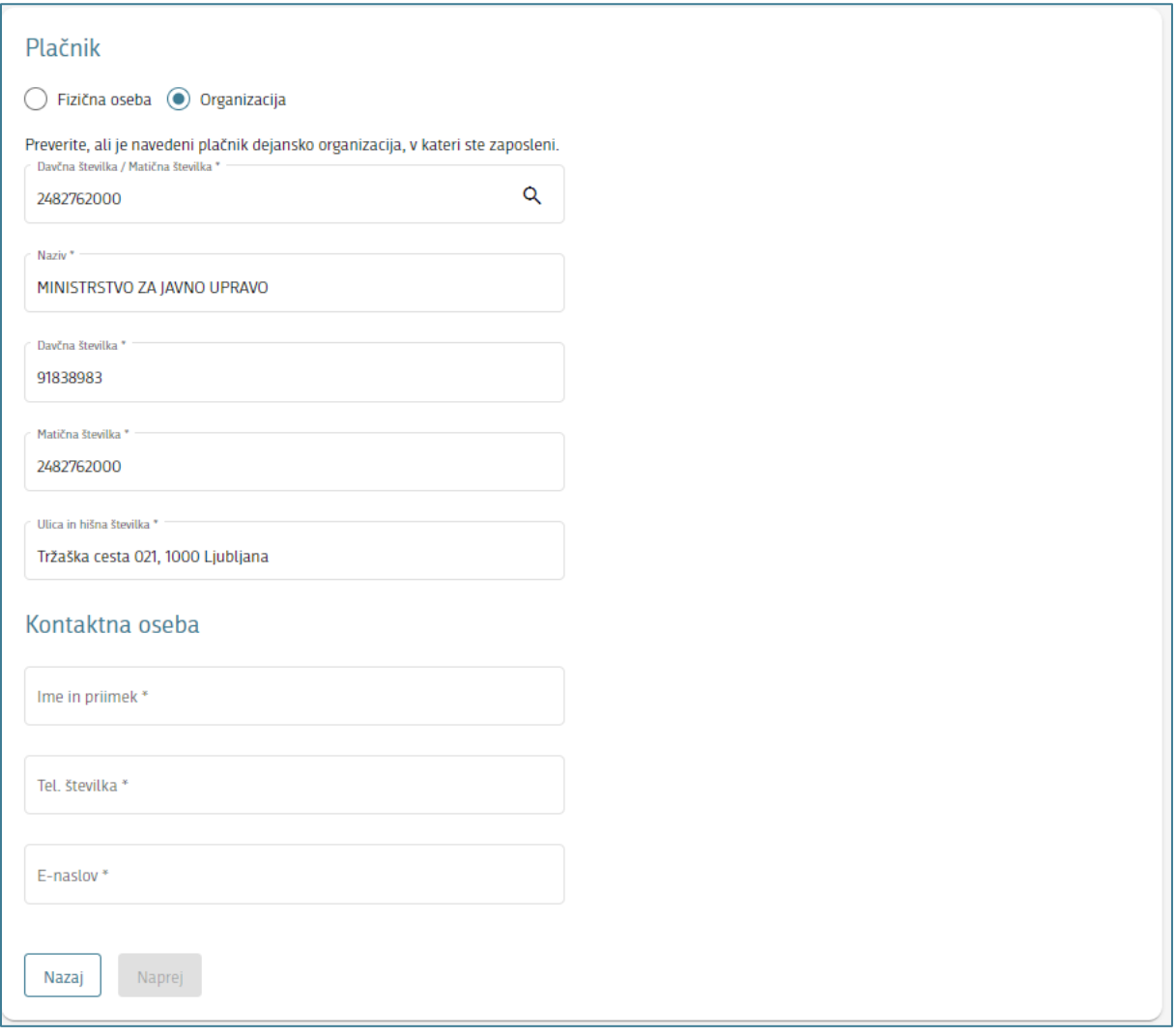

Nato vpišite še podatke o kontaktni osebi (večinoma so to zaposleni v kadrovski službi ali službi, ki ureja različne prijave na usposabljanja) in nato kliknite na gumb Naprej.

#### 3. korak: Zaključek ali 4. korak: Zaključek

Zadnji korak je namenjen potrditvi vnesenih podatkov. Prosimo, preverite vse podatke in kliknite gumb Zaključi.

S tem je prijava oddana. Udeleženci, prijavitelj, kontaktna oseba in plačnik prejmejo avtomatsko elektronsko sporočilo, v primeru neuspešno oddane prijave pa avtomatsko elektronsko sporočilo, ki vsebuje tudi podatke o napaki.

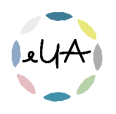

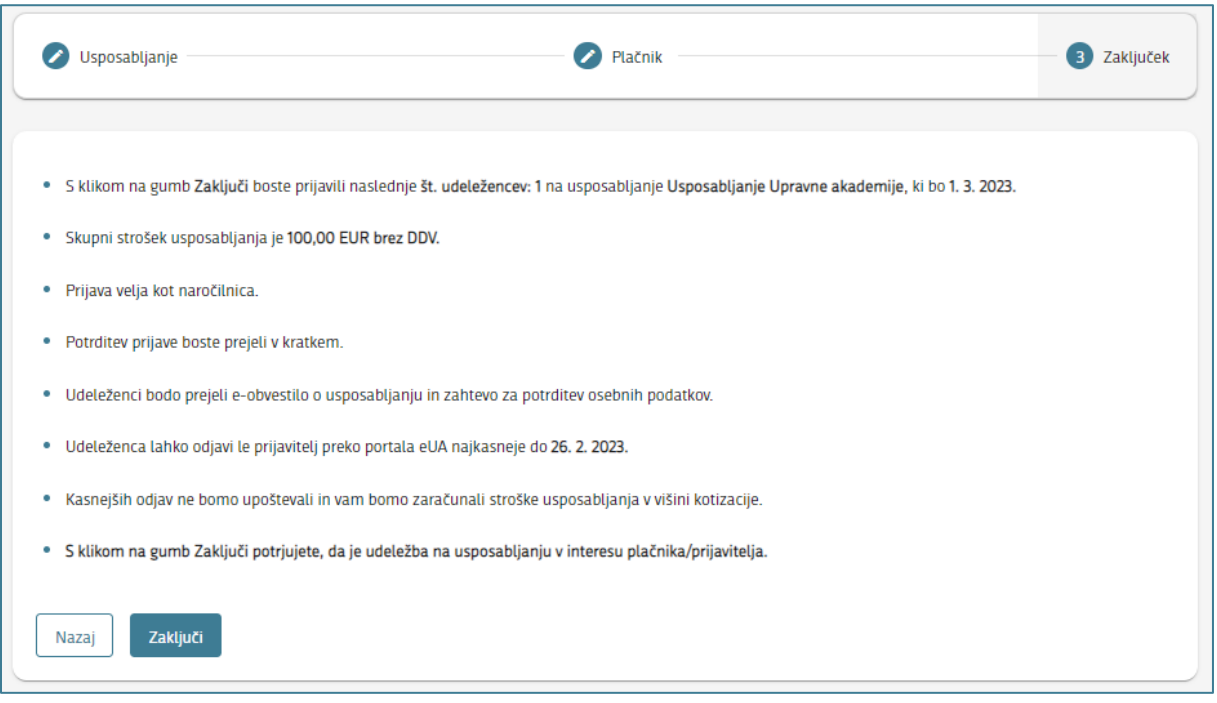

V IS eUA uporabljamo tri načine odobritve prijave na usposabljanje, e-usposabljanje in program:

- − vključena samodejna odobritev e-prijave, pri kateri potrditev s strani koordinatorja ni potrebna. Udeleženci so prijavljeni avtomatsko.
- − izključena samodejna odobritev e-prijave, pri kateri koordinator preveri, ali je udeleženec npr. zaposlen v organu, kateremu so namenjena usposabljanja. Udeleženci prejmejo elektronsko sporočilo o oddani prijavi, po pregledu s strani koordinatorja pa elektronsko sporočilo o odobreni ali zavrnjeni prijavi.
- − Vključena samodejna odobritev e-prijave, pri kateri mora udeleženec vpisati dodatne osebne podatke. Udeleženci prejmejo elektronsko sporočilo o oddani prijavi, prejmejo elektronsko sporočilo o vpisu zahtevanih osebnih podatkih.

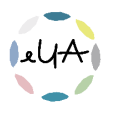